## Portale Raffaello

## Guida all'uso Gestione Collaboratori v1.0

## Gestione Collaboratori

Con questa guida potrete consentire l'accesso ai collaboratori della vostra agenzia al portale dalla Casa Editrice.

- 1) Collegarsi al portale via browser (Chrome, Edge, Firefox ecc.) da computer o da dispositivo mobile all'indirizzo [https://conc.grupporaffaello.it](https://conc.grupporaffaello.it/) ed accedere con il vostro account da Concessionario.
- 2) Selezionare nel menu a sinistra "AMINISTRAZIONE"  $\rightarrow$  "Collaboratori".

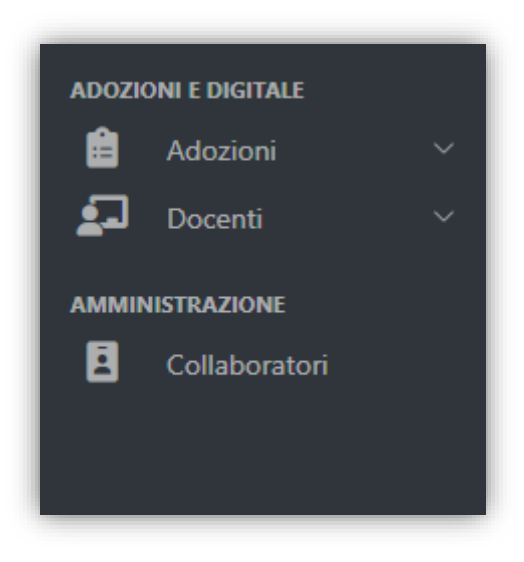

Fig. 1

3) Cliccare sul bottone blu "Crea nuovo collaboratore".

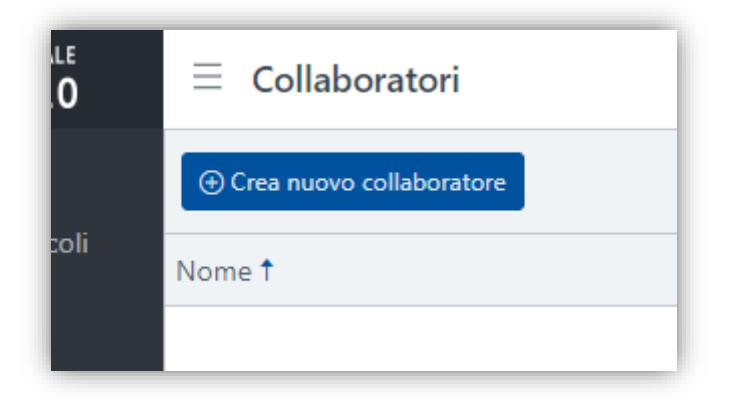

4) Compilare i campi "Email" e "Nome", selezionare "Abilitato" (Si/No) e i permessi che volete assegnare al collaboratore. Al momento attuale i collaboratori possono visualizzare le seguenti aree:

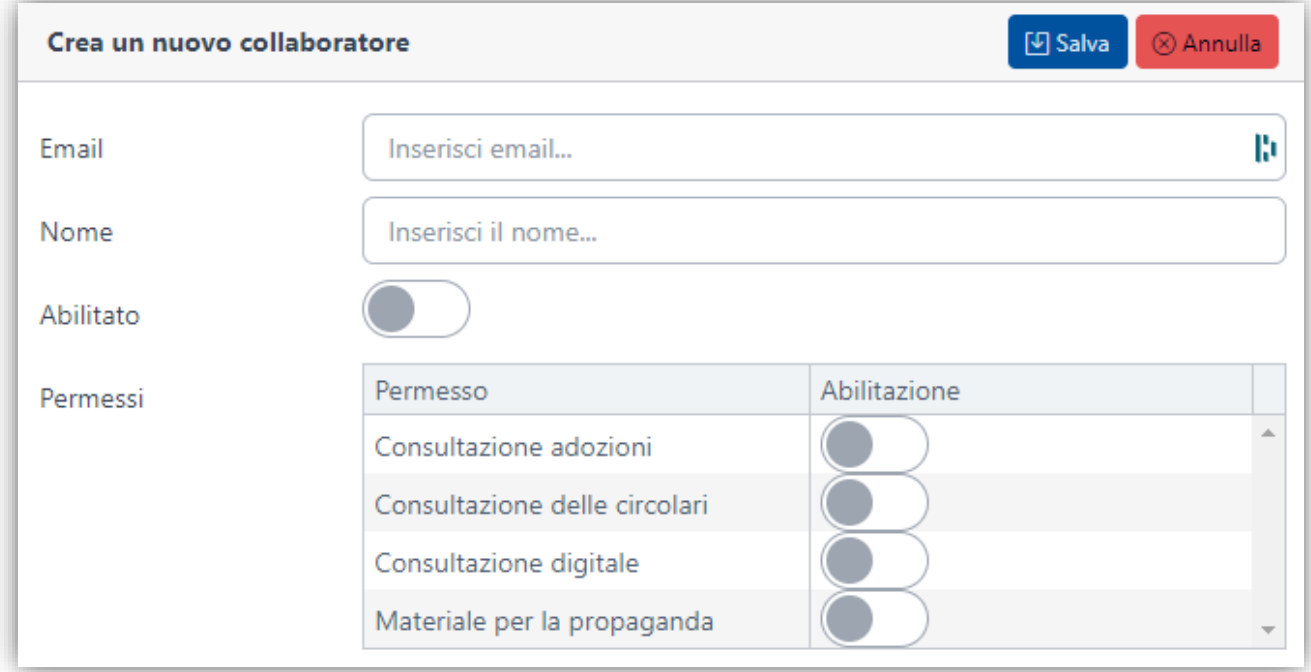

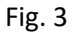

5) Entro qualche minuto il collaboratore riceverà un'e-mail che gli permetterà di impostare una propria password personale con la quale potrà fare l'accesso al portale.

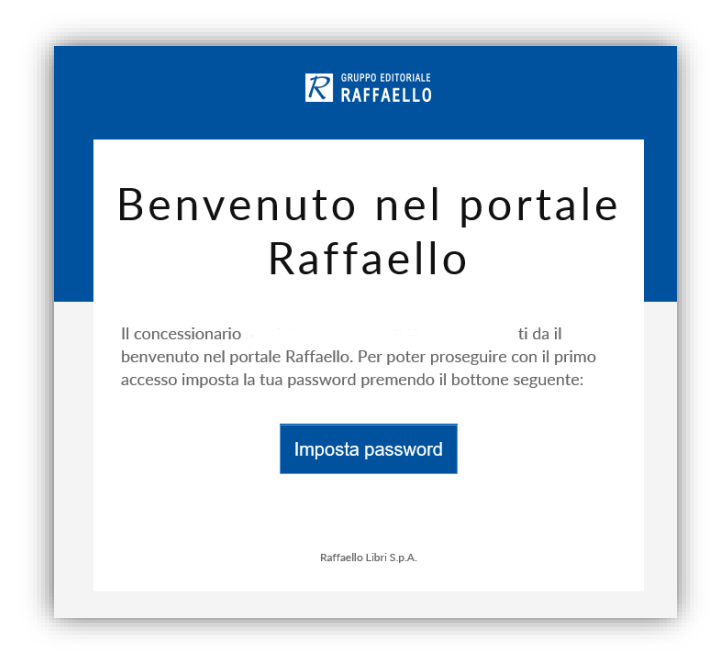

Fig. 4

6) Nella pagina dei collaboratori troverete l'elenco di tutte le persone che avete invitato. Da qui potrete disattivare e riattivare l'account, forzare il cambio di password, modificare nome e permessi, inviare nuovamente l'e-mail di benvenuto ed eventualmente cancellare completamente l'account.

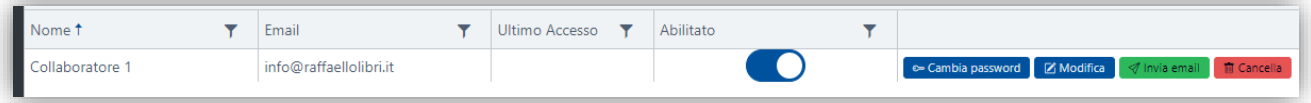

Fig. 5